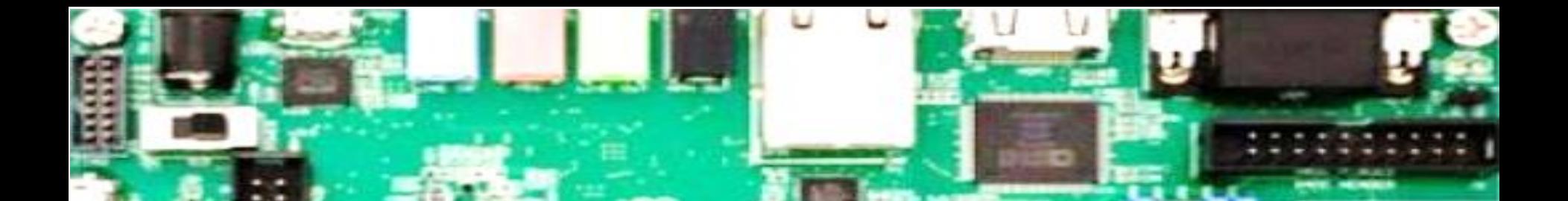

# **Xilinx Vitis Basics**

Ahmet Can Mert [ahmet.mert@iaik.tugraz.at](mailto:Ahmet.mert@iaik.tugraz.at)

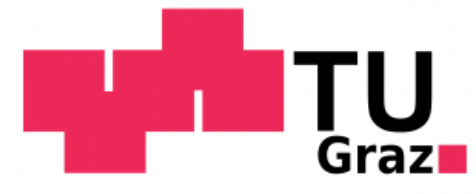

#### **Overview**

- We will use Xilinx Vitis tool as a platform for developing SW applications on embedded Arm processors (on our target Pynq board).
- In this tutorial, we will use Vivado project/Vitis code provided for Assignment 1 as an example (see course website for project files: [https://www.iaik.tugraz.at/chw\)](https://www.iaik.tugraz.at/chw)
- Vitis User Guide: <https://docs.xilinx.com/r/en-US/ug1400-vitis-embedded/Embedded-Design-Tutorials>

### **Step 1 - Launching Vitis**

- Launch Vitis IDE (see installation guide to launch Vitis), set your workspace (to any location) and click on Launch.
	- You will see an empty project.

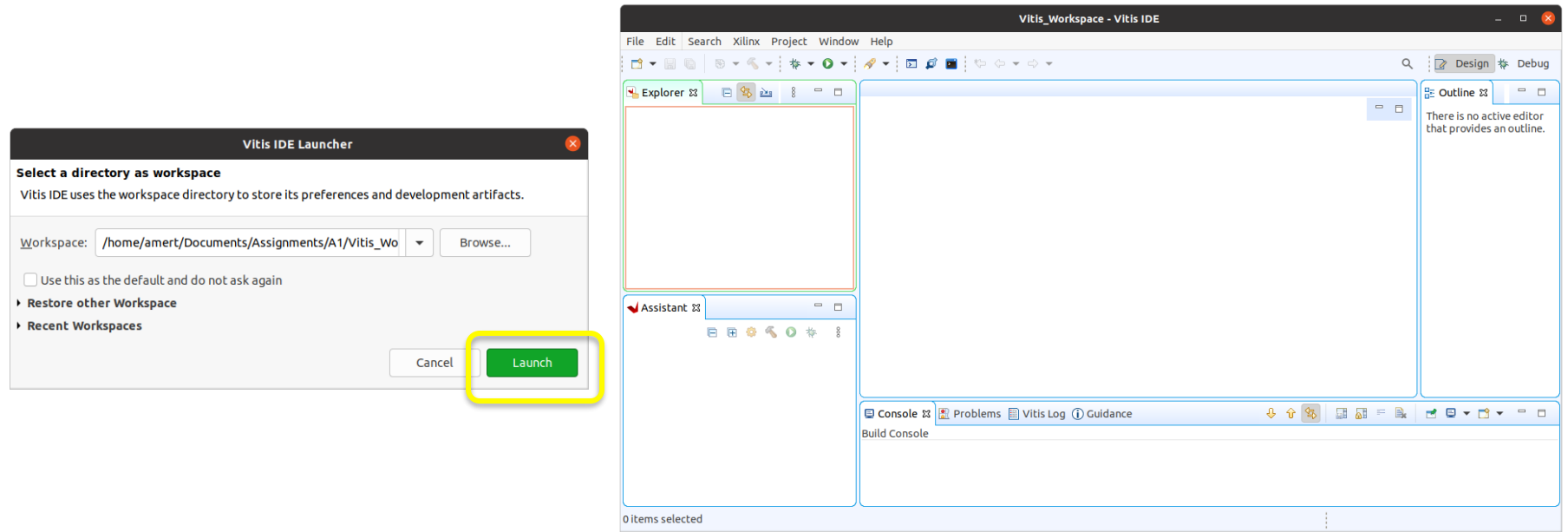

## **Step 2 – Creating Platform Project**

- First, we have to create a Platform Project.
	- Go to File -> New -> Platform Project.
	- Give a name to your Platform Project (i.e., poly hw) and click on Next.
	- Click on Browse and select XSA file generated by your Vivado project (for this tutorial, it is the pre-generated XSA file in Cryptoprocessor project provided for Assignment1, located at CryptoProcessor/CryptoProcessor\_2022\_23/project\_1).
	- Finally, click on Finish.

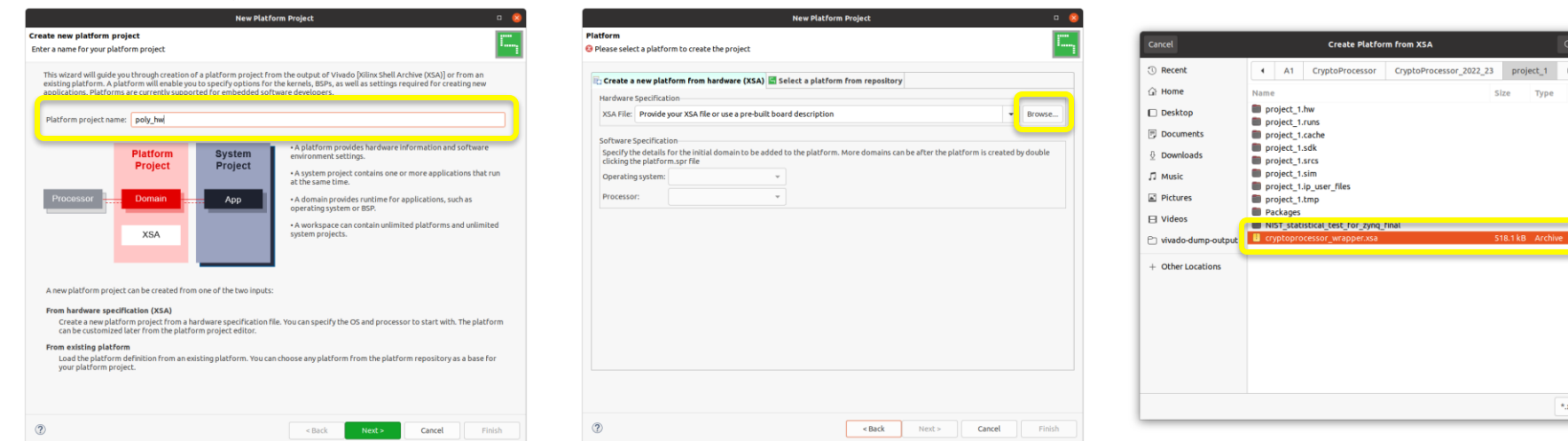

#### **Step 2 – Creating Platform Project**

How to generate XSA file?

- 1. Go to Vivado and open your project.
- 2. Make changes to your RTL, verify changes using RTL simulation.
- 3. Synthesize, implement and generate bitstream
- 4. Export your design, File -> Export -> Export Hardware. In the Export window, Next -> Select Include bitstream and Next.

## **Step 2 – Creating Platform Project**

- Your project platform is out-of-date. Right click on its name and then click on Build Project.
	- You should see Build is finished without any error.

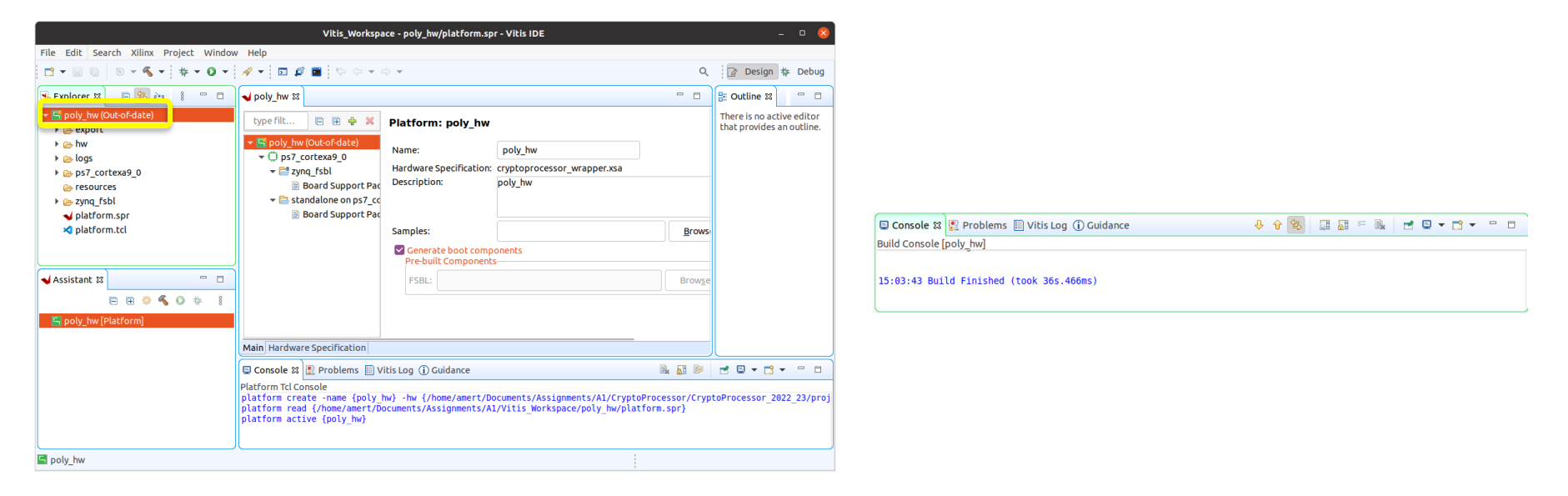

If you use Windows OS and face compilation error in this step, please see the following thread for the solution: [https://support.xilinx.com/s/question/0D52E00006hpOx5SAE/drivers-and-makefiles-problems-in-vitis-20202?language=en\\_US](https://support.xilinx.com/s/question/0D52E00006hpOx5SAE/drivers-and-makefiles-problems-in-vitis-20202?language=en_US)

- Now, we have to create Application Project.
	- Go to File -> New -> Application Project.
	- Select your Platform Project.

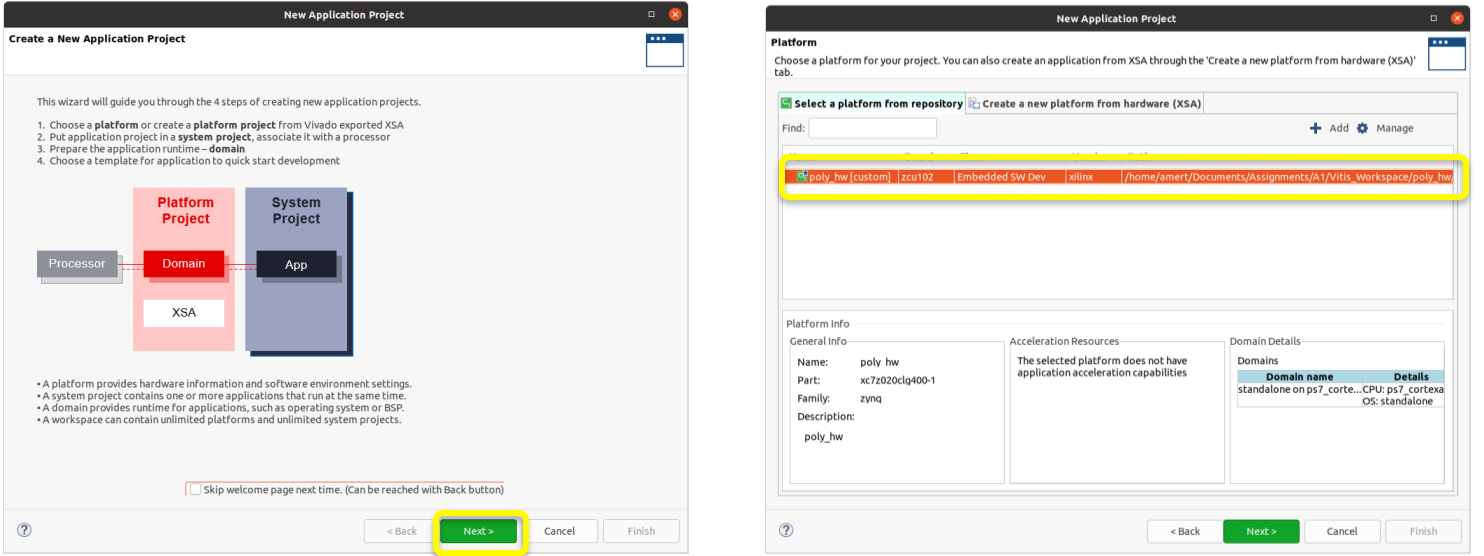

- Now, we have to create Application Project.
	- Go to File -> New -> Application Project.
	- Select your Platform Project.
	- Give Application Project a name (i.e., poly\_app) and select Empty Application (C++).

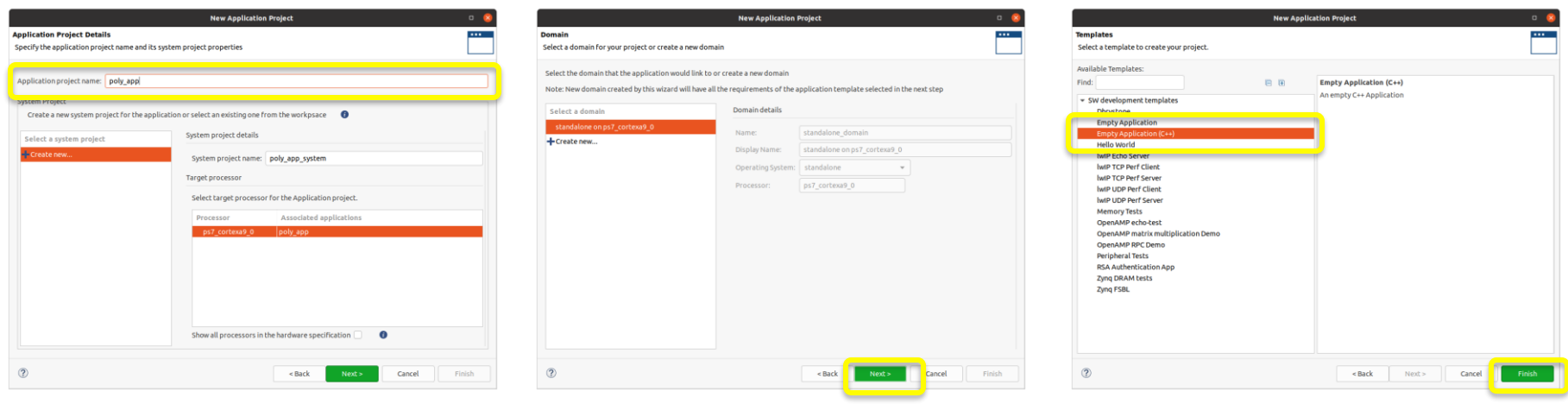

- Import source files (Vitis code), provided for Assignment 1 on course website, to the Application Project.
	- Right click on Application Project -> Import Sources
	- Click on Browse (first one) and select Vitis\_code folder.
	- For destination folder, click on Browse (second one) and select src folder of Application Project.

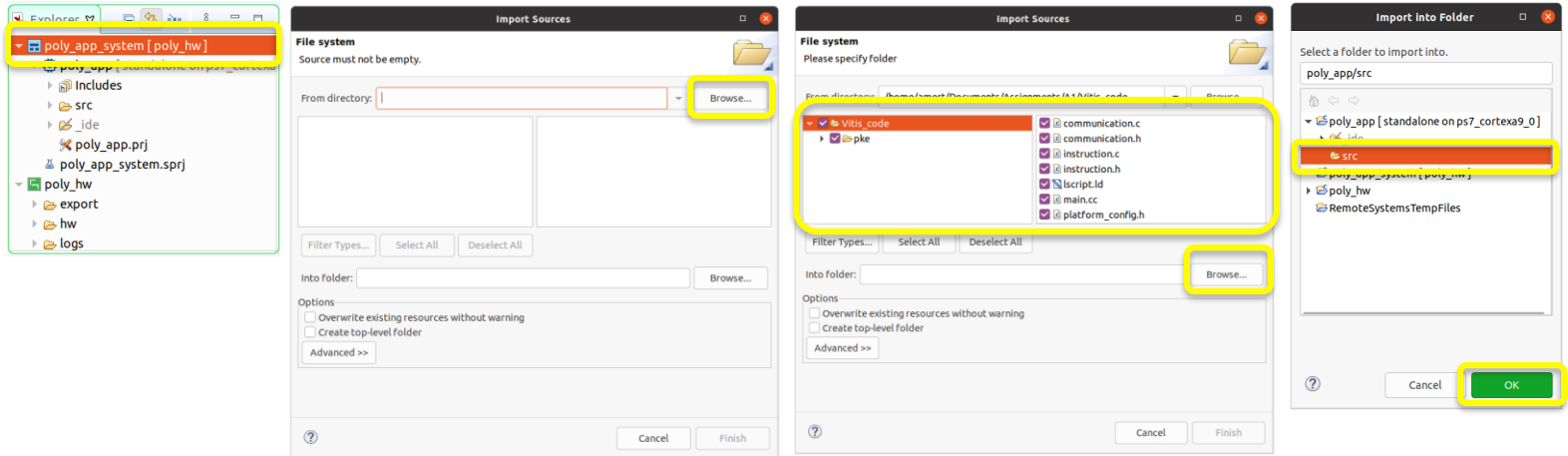

- Right click on Application Project and click on Build Project.
	- You should see Build is finished without any error.

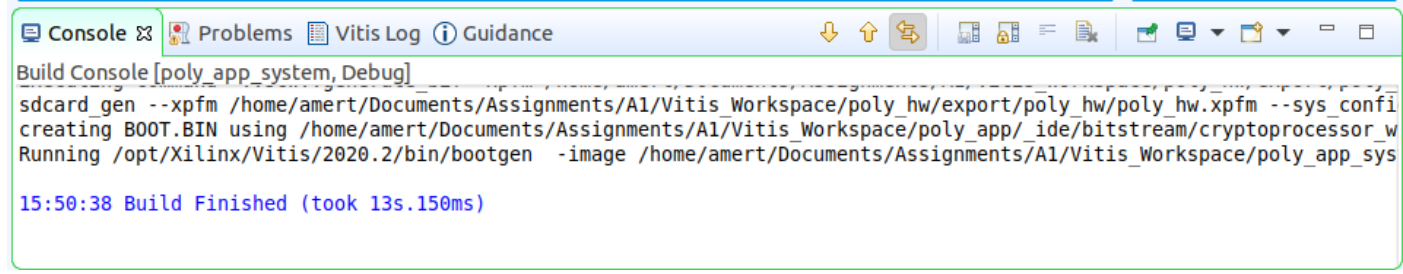

If you use Windows OS and face compilation error in this step, please see the following thread for the solution: [https://support.xilinx.com/s/question/0D52E00006iHqrQSAS/vitis-project-wont-build?language=en\\_US](https://support.xilinx.com/s/question/0D52E00006iHqrQSAS/vitis-project-wont-build?language=en_US)

#### **Step 4 - Running the example code**

• To observe FPGA output, you should observe the serial port output on the Ubuntu terminal using the following command (first connect your FPGA to your PC).

sudo screen /dev/serial/by-id/usb-Xilinx TUL 1234-tul-if01-port0 115200,cs8,-parenb,-cstopb,hupcl

- Right click on your Application Project and then click on Run As -> Launch Hardware.
	- Then, the FPGA will be programmed and you will observe the following output.

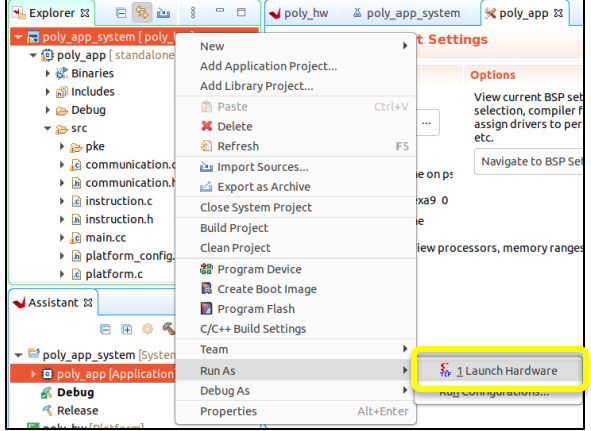

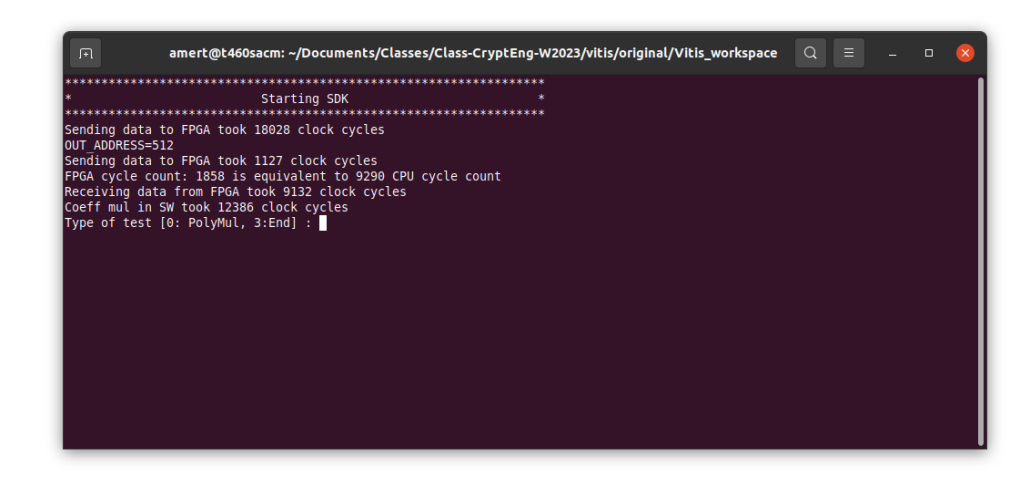

#### **Step 4 - Running the example code**

- When you make changes in your code, build your Application Project again before running your code (by right clicking on your Application Project -> Build Project).
- For observing output, you can also use Terminal function of Vitis to observe output. See the following Video for steps: <https://youtu.be/3D2-OPArCiA?t=524>

# **Step 5 - Updating your HW design**

- When you update your design on Xilinx Vivado, you have to re-generate bitstream and import its XSA for Vitis. In Vivado:
- 1. Make changes to your RTL, verify changes using RTL simulation.
- 2. Synthesize, implement and generate bitstream
- 3. Export your design, File -> Export -> Export Hardware. In the Export window, Next -> Select Include bitstream and Next.

Now, go back to Vitis.

# **Step 5 - Updating your HW design**

- In Vitis:
- 1. Right click on your platform project and click on Update Hardware Specification.
- 2. Select XSA exported from Vivado and click on OK.

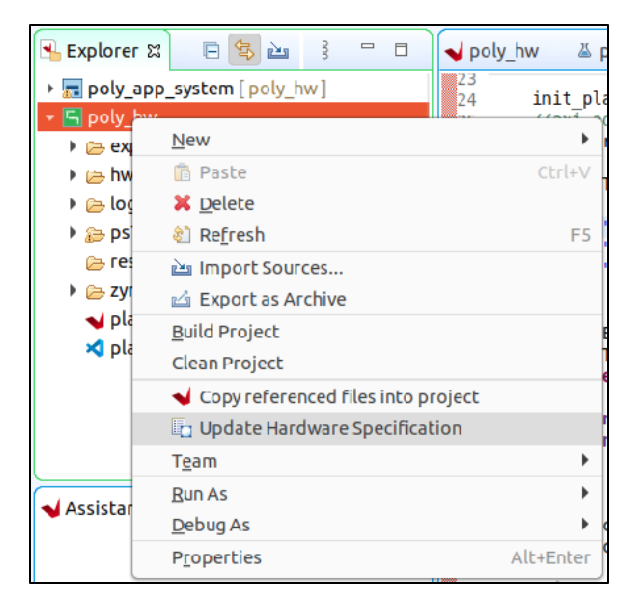

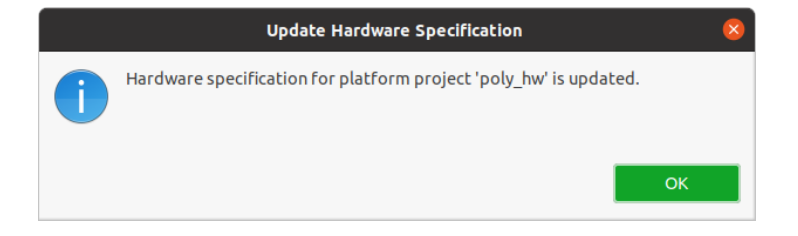

## **Step 5 - Updating your HW design**

- In Vitis:
- 1. After the update, you will see an Out-of-date tag near the platform project.
- 2. Right click on the Platform Project and select Build Project.
- 3. Right click on the Application Project and select Build Project.
- 4. You can now re-run the code and observe your output (as shown in Step 4)

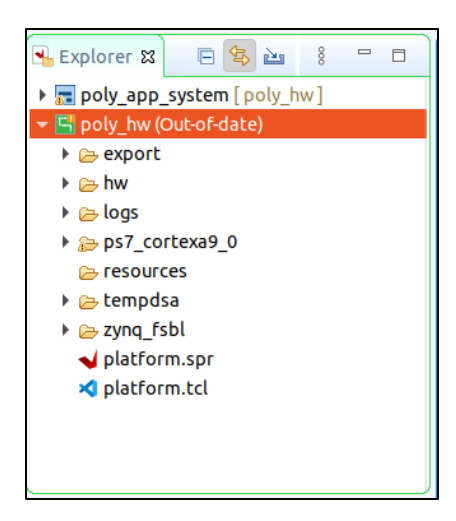